## **Removing outstanding debt through FOH**

• Firstly check if the debit is owed Eg. Was it return from the bank saying '*Refer to payer*' or '*insufficient funds*'? Or did the customer cancel with their bank and not inform us on time? Use your own discretion on deciding whether or not the monies should be removed or not

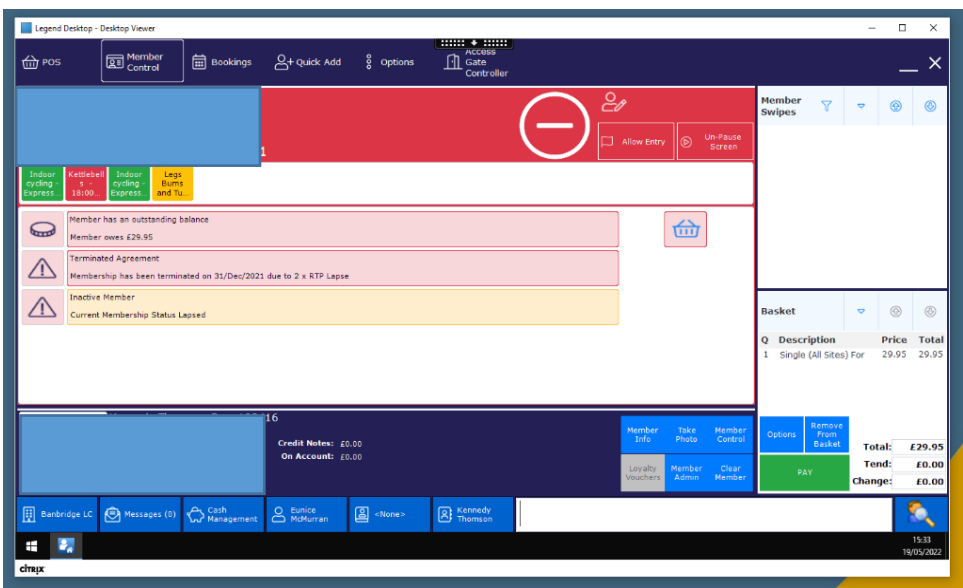

1. Add the amount to the basket

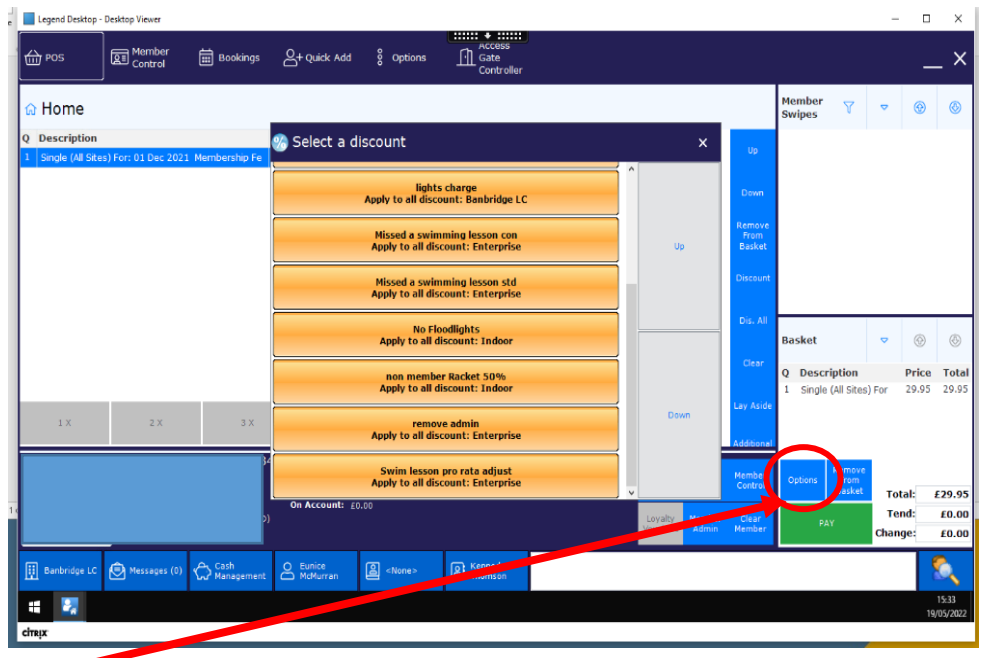

2. Select options

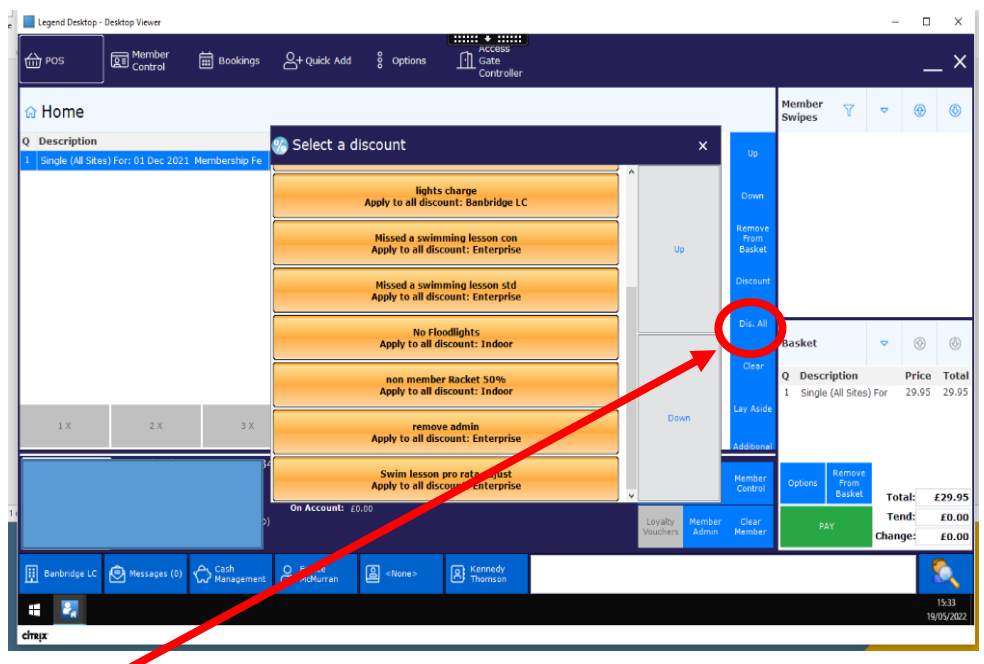

3. Select Dis. Al

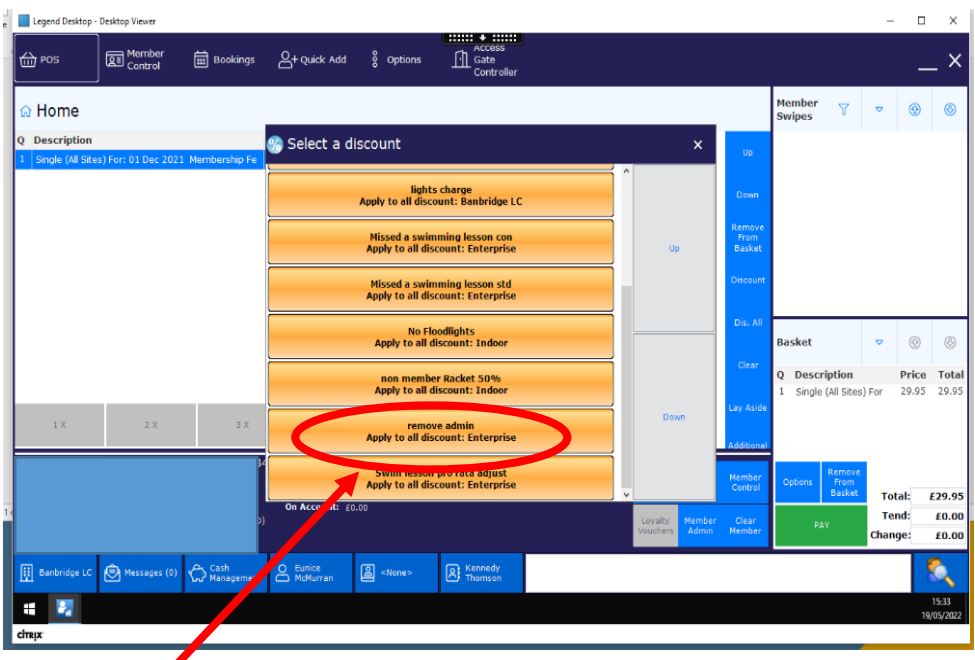

4. Select remove admin

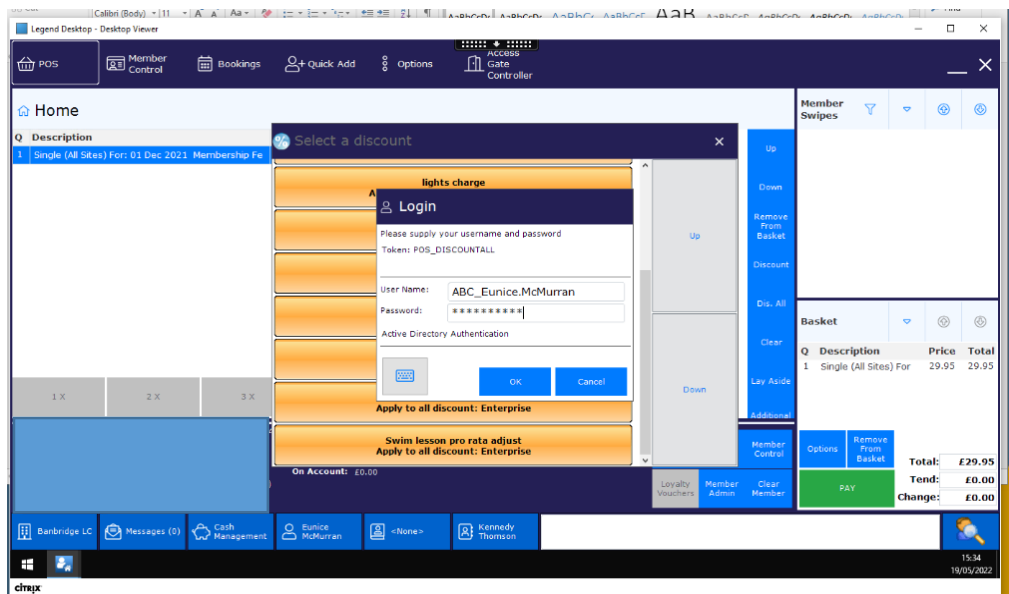

5. Enter your log in details

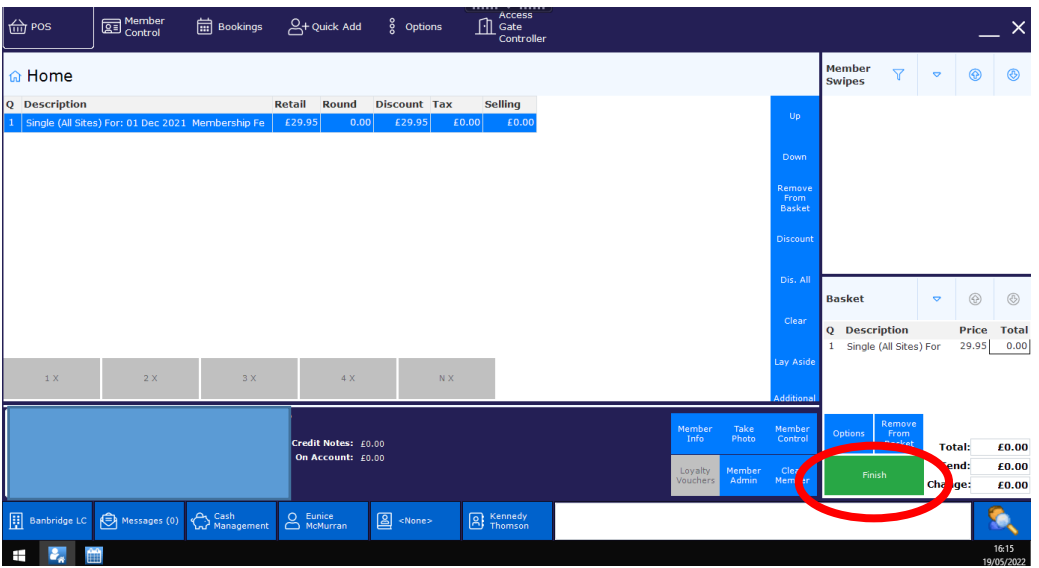

6. Finish – this will remove the amount from the customer's account

If for any reason there are several items in the basket but you do not want them all to be discounted follow the below steps

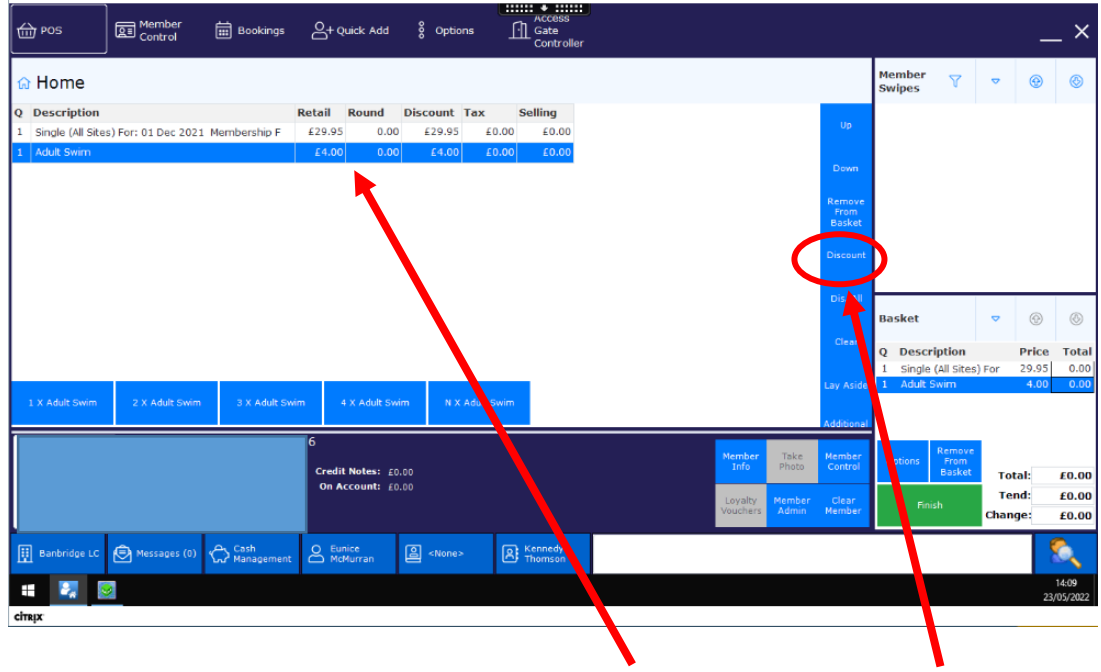

1. Select the item you want the discount to be removed from and click on discount

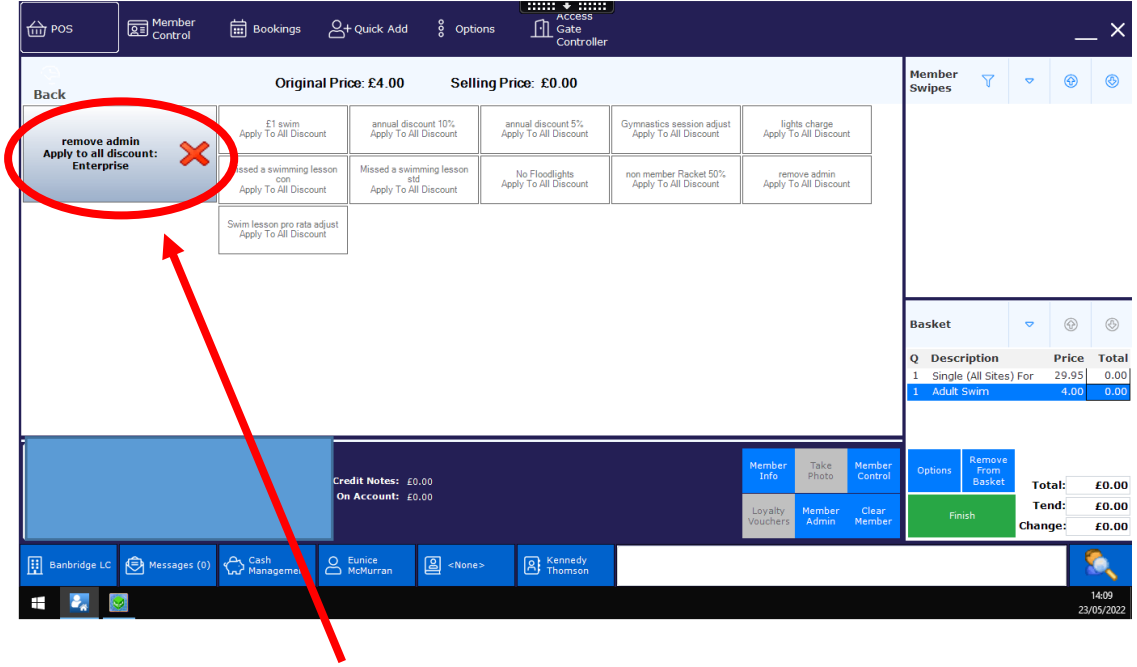

2. Click on remove admin Apply to all discount

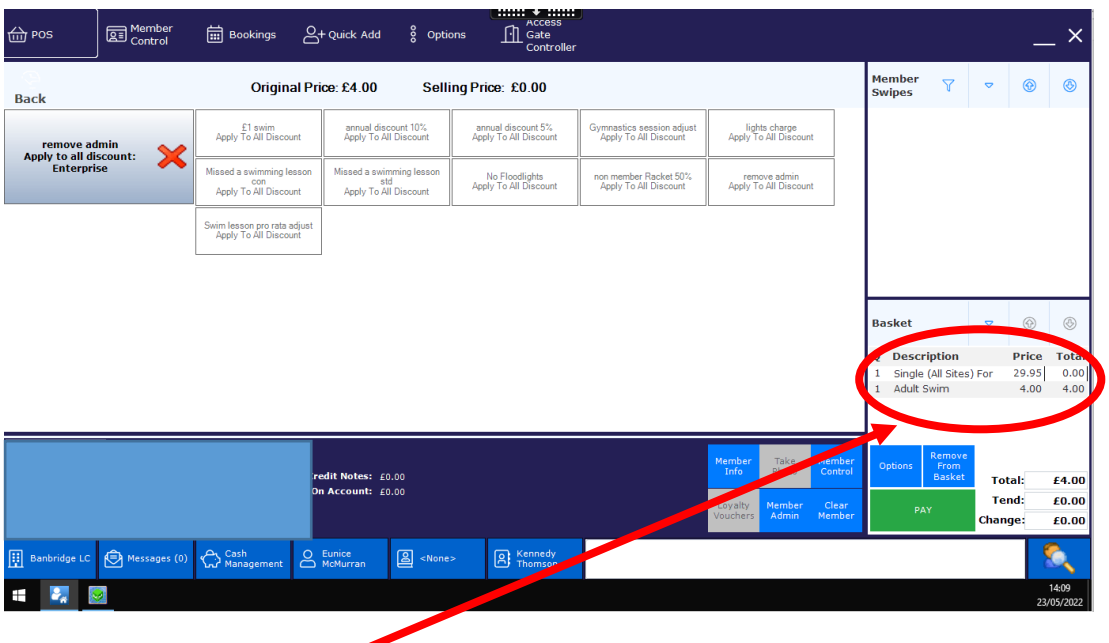

3. Check the discount has been removed and finish the transaction